# 科學科-----雅集出版社有限公司-網上學習資源 登入及使用方法

## 使用電腦登入:

步驟一:開啟網頁瀏覽器(如 IE/Chrome), 點擊以下網址:

#### <https://www.aristo.com.hk/subjects/Science.aspx>

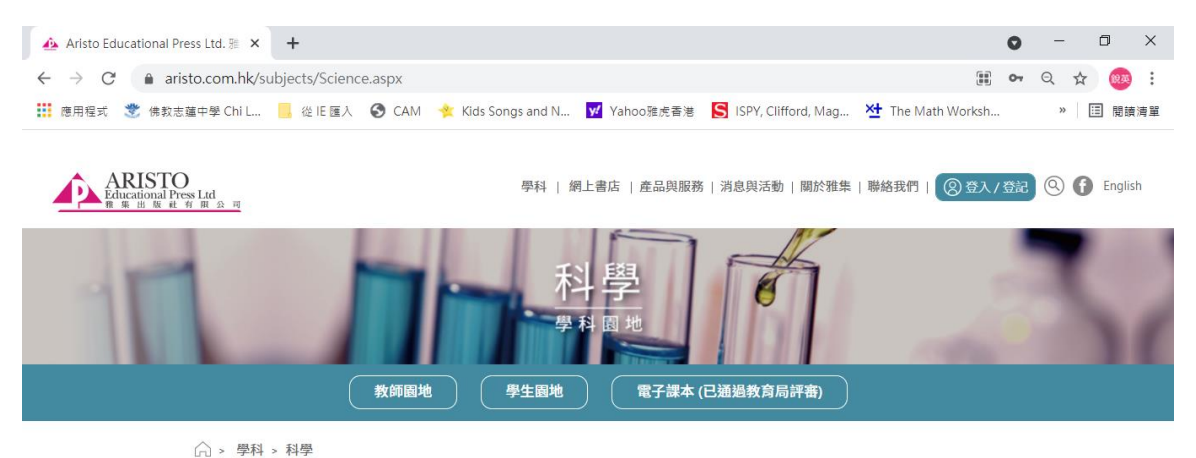

步驟二:按「登入 login」

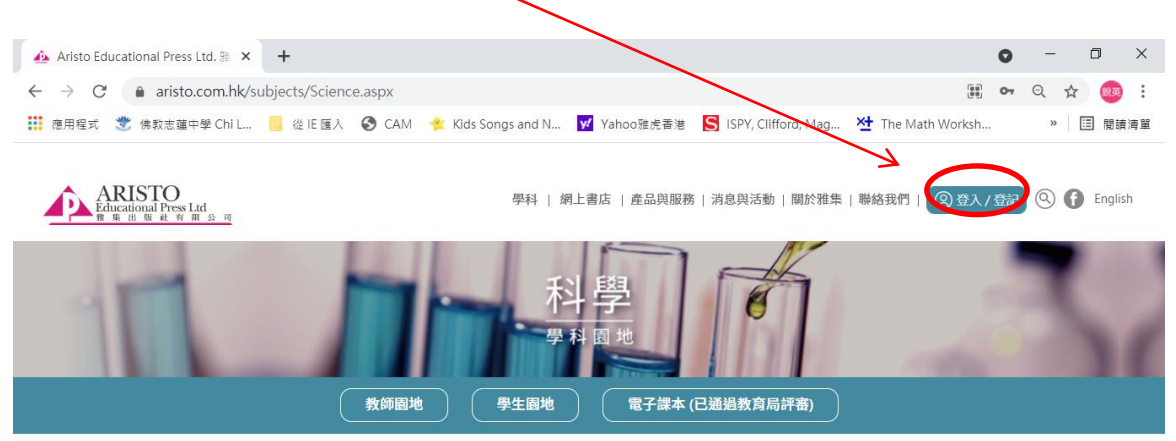

○ 學科 > 科學

#### 步驟三:點選「學生」及輸入登入資料

(登入資料會貼在學生手冊的備忘錄)

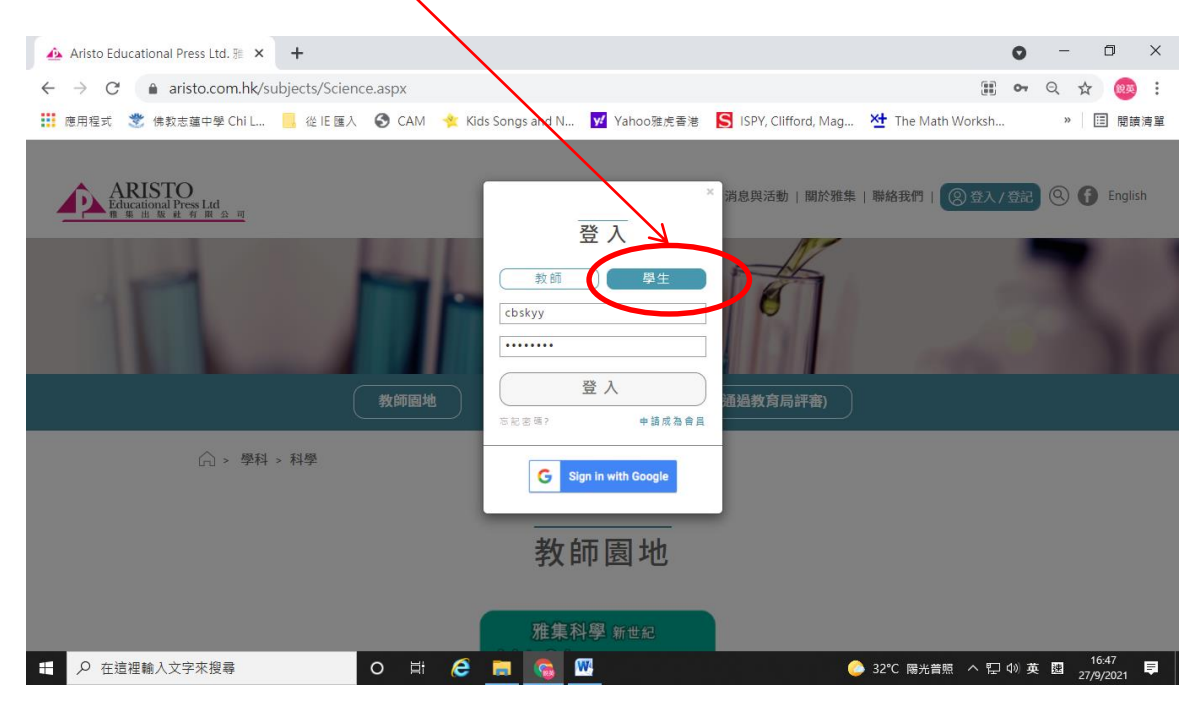

### 步驟四:成功登入「學生園地」後拉到最底,點擊「進入」。

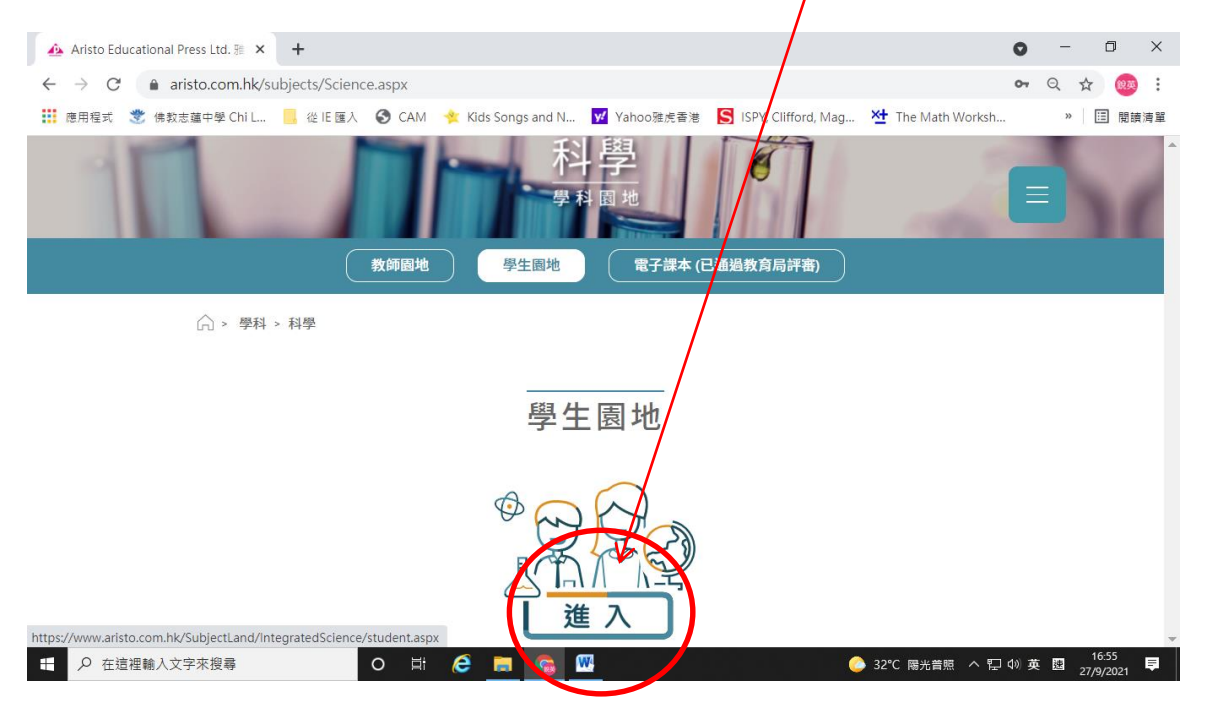

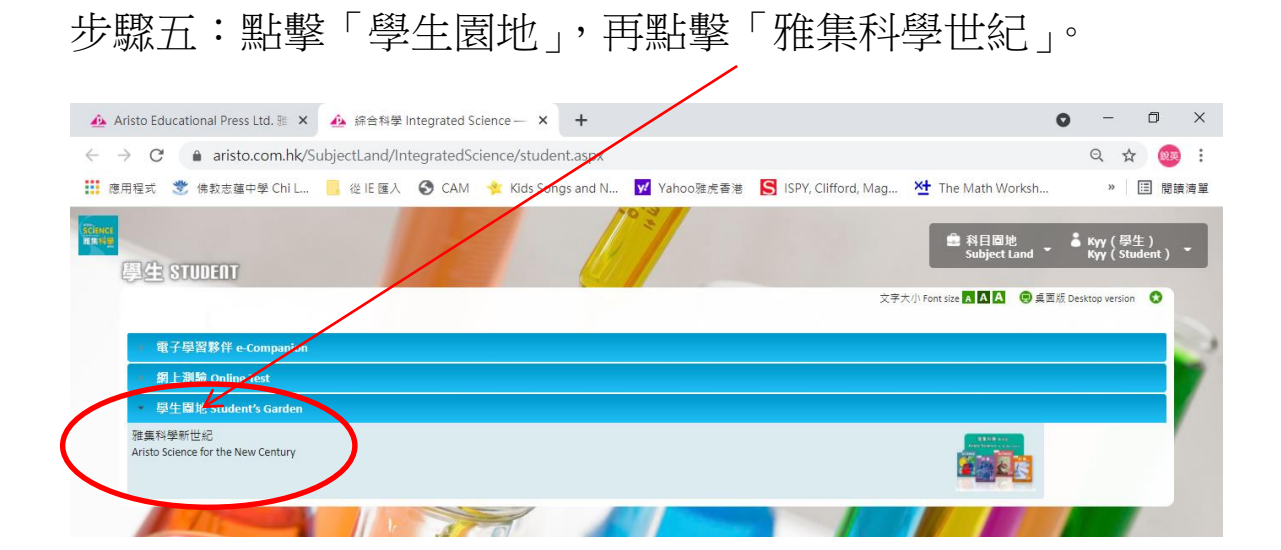

## 步驟六:可點選「Eng / 中文」以轉換為中文版面。

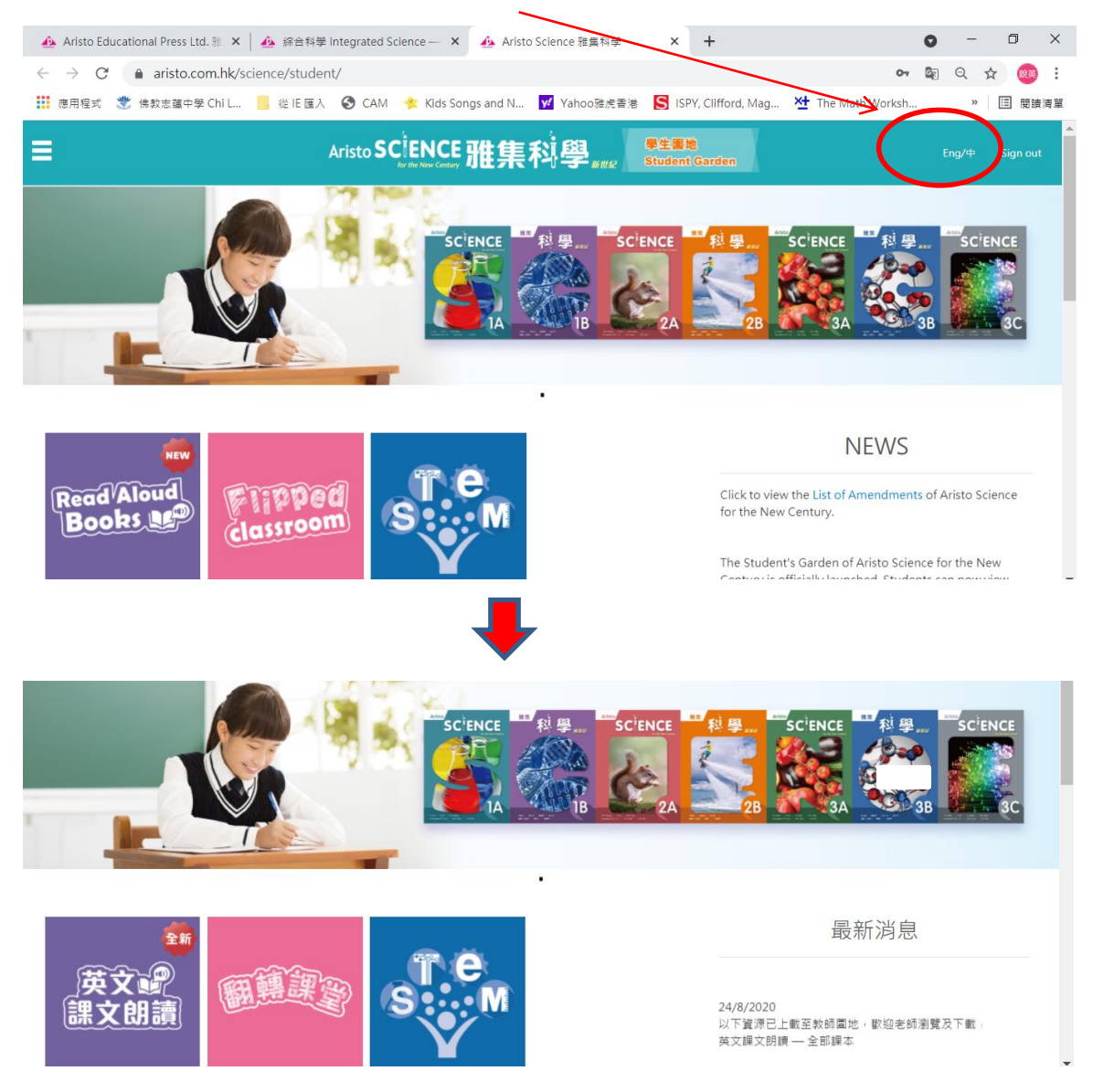

#### 步驟七:進入以下版面後,可隨意點選以下選項。

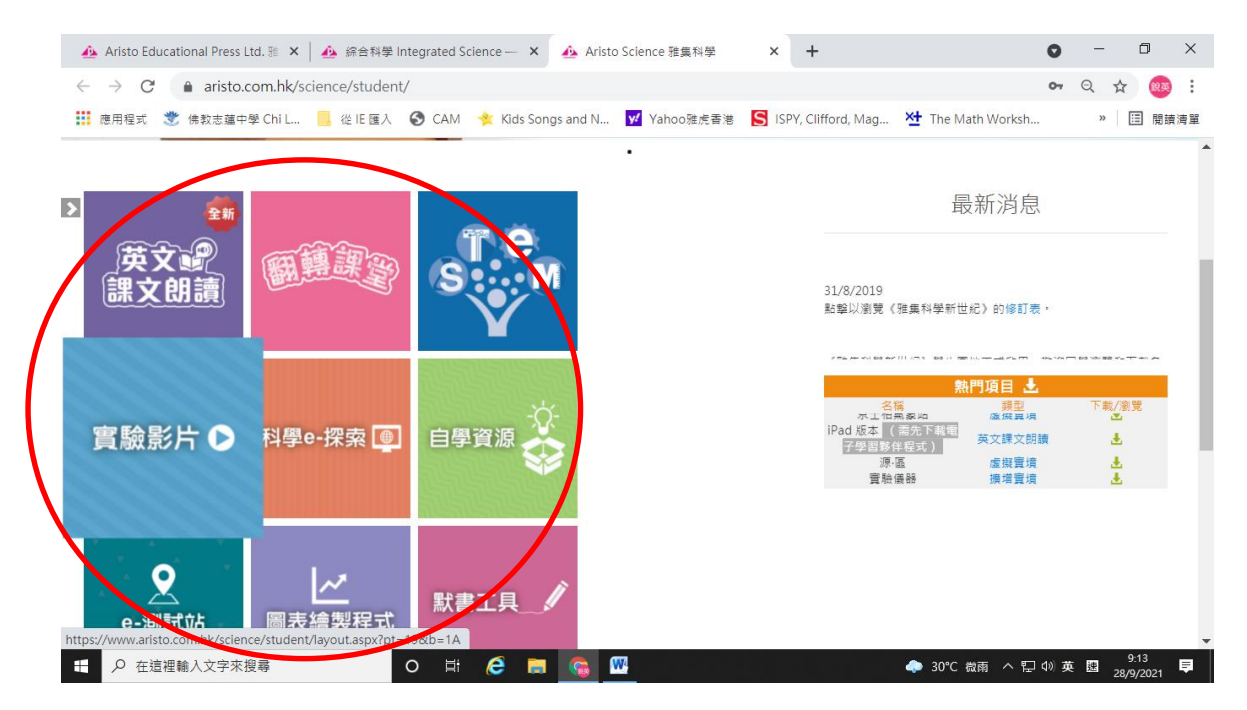

\*\*建議\*\*

#### 同學可點擊「實驗影片」重溫相關課堂中實驗,以鞏固課堂知識。

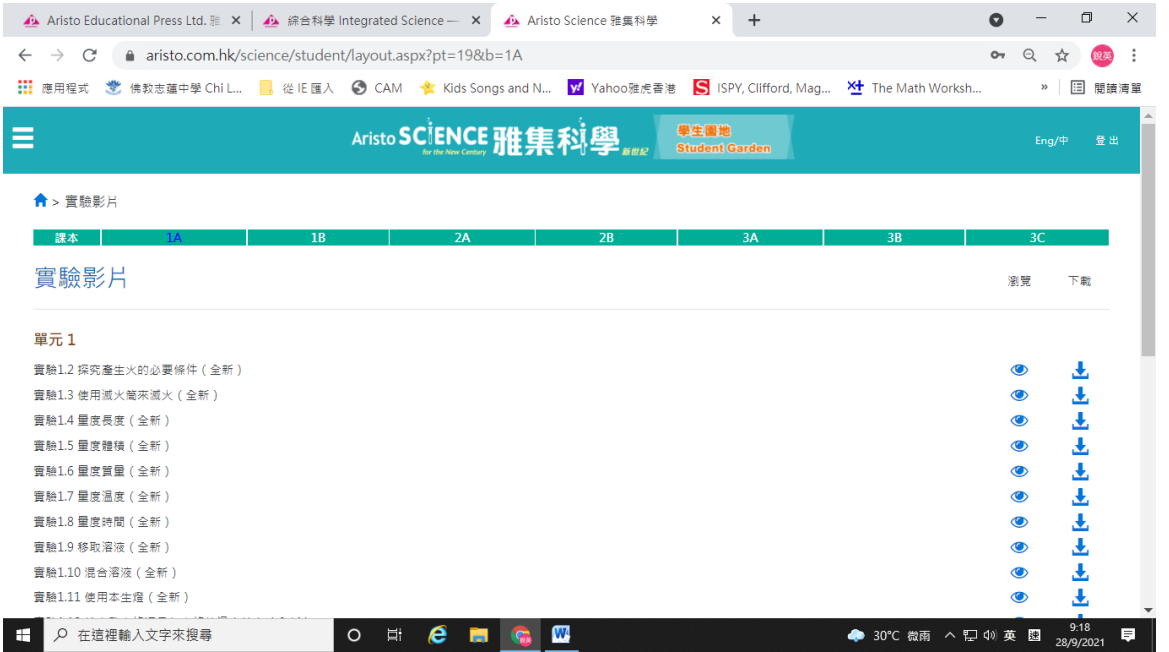